# **IP Indoor High Speed Dome**

**Ver. 070307**

## **Quick Installation Guide**

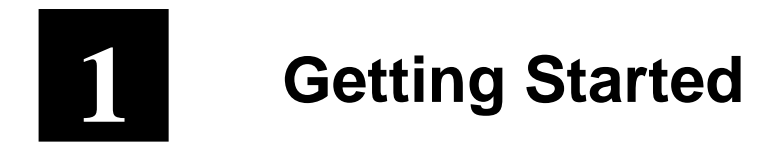

### **1.1 PACKAGE CONTENTS**

Indoor High Speed Dome Product CD

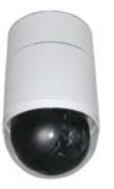

Power Adaptor (Option) Power & A/V Cable

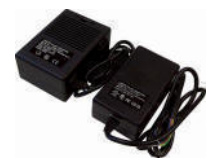

LAN/WAN Cable Alarm Cable

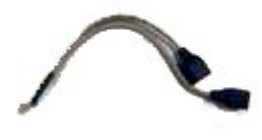

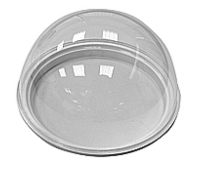

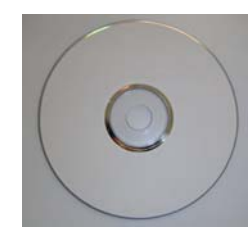

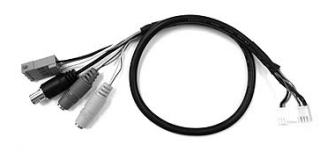

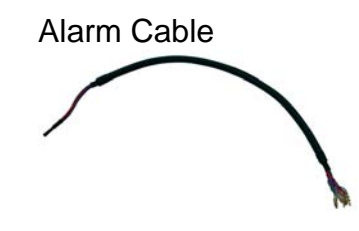

5.4" Transparent Cover Decoration Ring / Fixing Plate

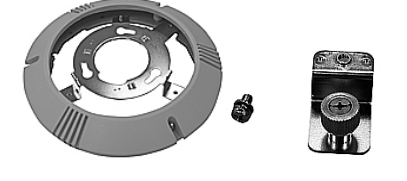

### **1.2 PHYSICAL DESCRIPTION**

### **Indoor High Speed Dome Bottom**

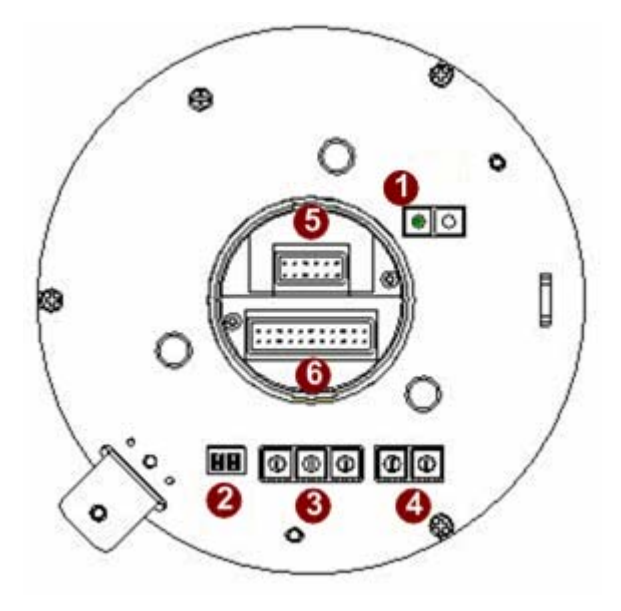

### **1. Reset Button**

**Step 1:** Switch off IP camera by disconnecting the power cable **Step 2:** Using a suitable pointed object, press and continue to hold the Reset Button depressed. While continuing to hold the reset button depressed, reconnect the power cable.

**Step 3:** Keep holding the reset button depressed around 6 seconds, release the reset button. The unit will start up with factory default settings.

### **2. Communication Switch Setting**

The table below shows the function of each pin within the Communication Switch.

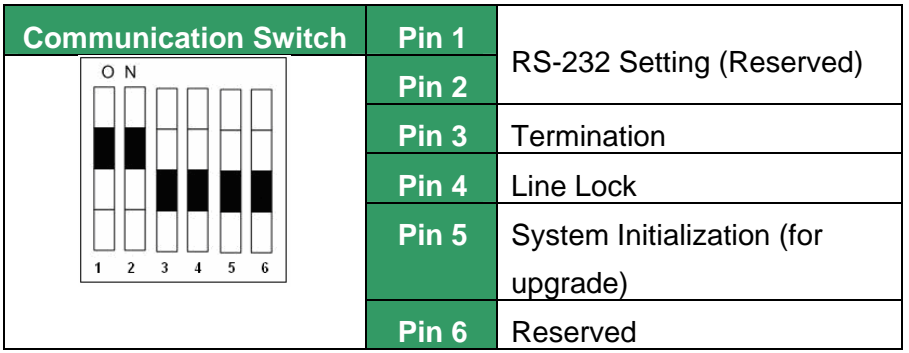

RS-232 is reserved for internal use only; The Pin 3 and Pin 4, they are used for termination and Link Lock adjustment respectively. The Pin 5 is mainly used for return to factory default of camera setting.

### **3. Dome ID Setting**

Use the switch to change your speed dome ID by turning the arrow to the desired number respectively. For instance, if the speed dome ID is 123, the ID switch should be set as below:

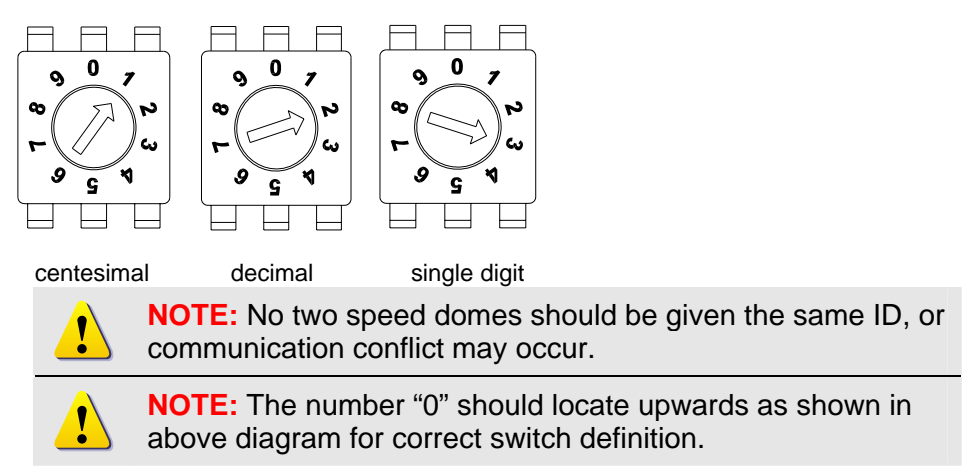

### **4. Dome Control Protocol**

Protocol is a specific set of rules, procdures used for data communications.

Basing on the protocol of your management software that you are going to use.

Use the switch to set your dome control protocol and the baud rate. Refer to table below and turn the arrow to choose a protocol for your speed dome.

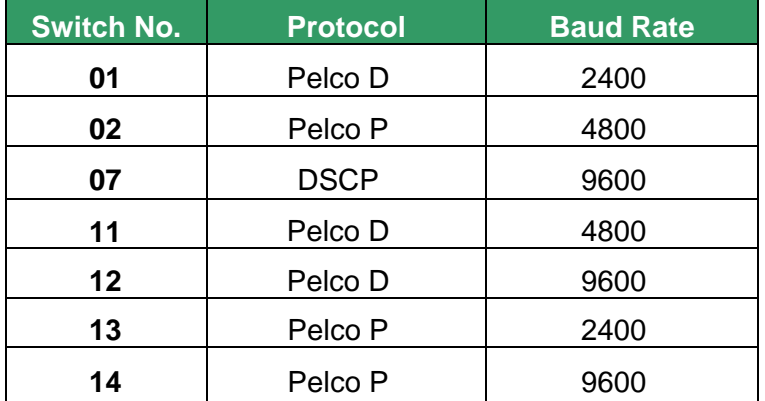

Select protocol: Pelco D, with switch no. 01 and baud rate 2400, for instance, the ID switch should be set as below:

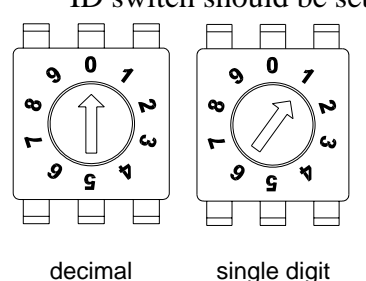

#### **5. 16 Pin Connector for LAN/WAN**

The LAN/WAN cable (shown as the figure below) is shipped with IP high speed dome. Please find it in the accessory bag.

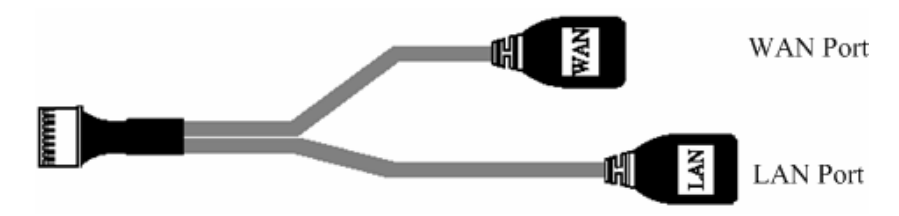

### **6. 22 Pin Connector**

A 50cm data cable (shown as the figure below) is shipped with IP high speed dome. Please find it in the accessory bag.

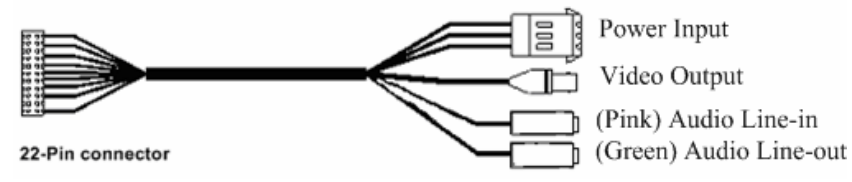

#### برج 22  $\overline{\mathbf{2}}$ **::::::::::**  $\overline{1}$  $21$

The 22-pin connector definition is listed as below.

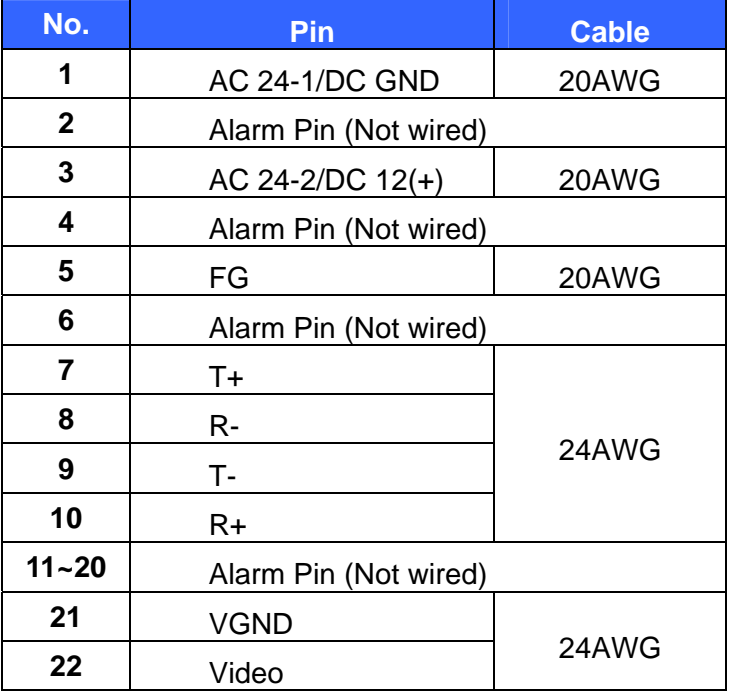

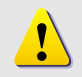

**NOTE:** For alarm connection, please refer to section 1.3 Cable Wiring.

#### Power Input

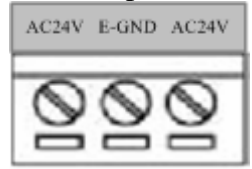

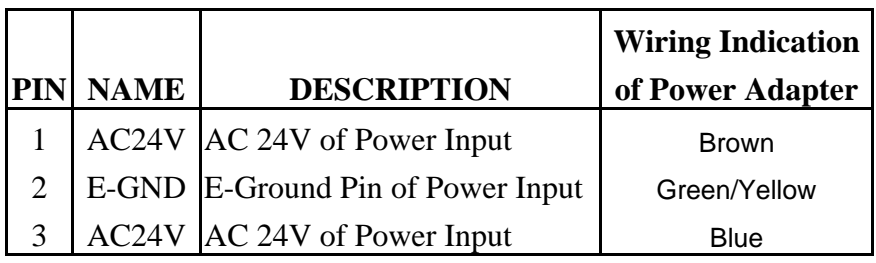

Power Adpater

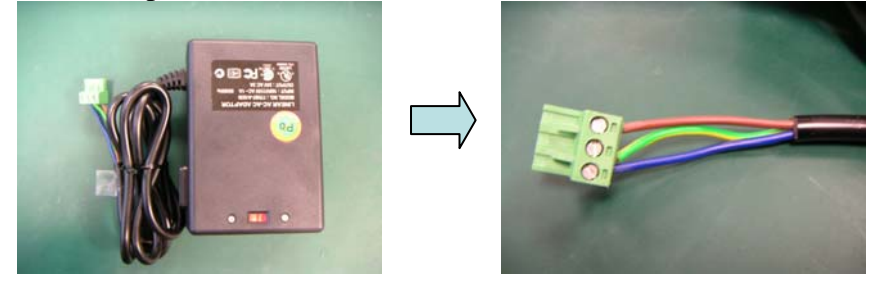

### **1.3 Cable Wiring**

#### **Cable Wiring and Connection**

Users may need to do cable wiring when connecting alarm input and output devices. The table follows will illustrate the way to wire cords into the connector housing (shown in the figures below).

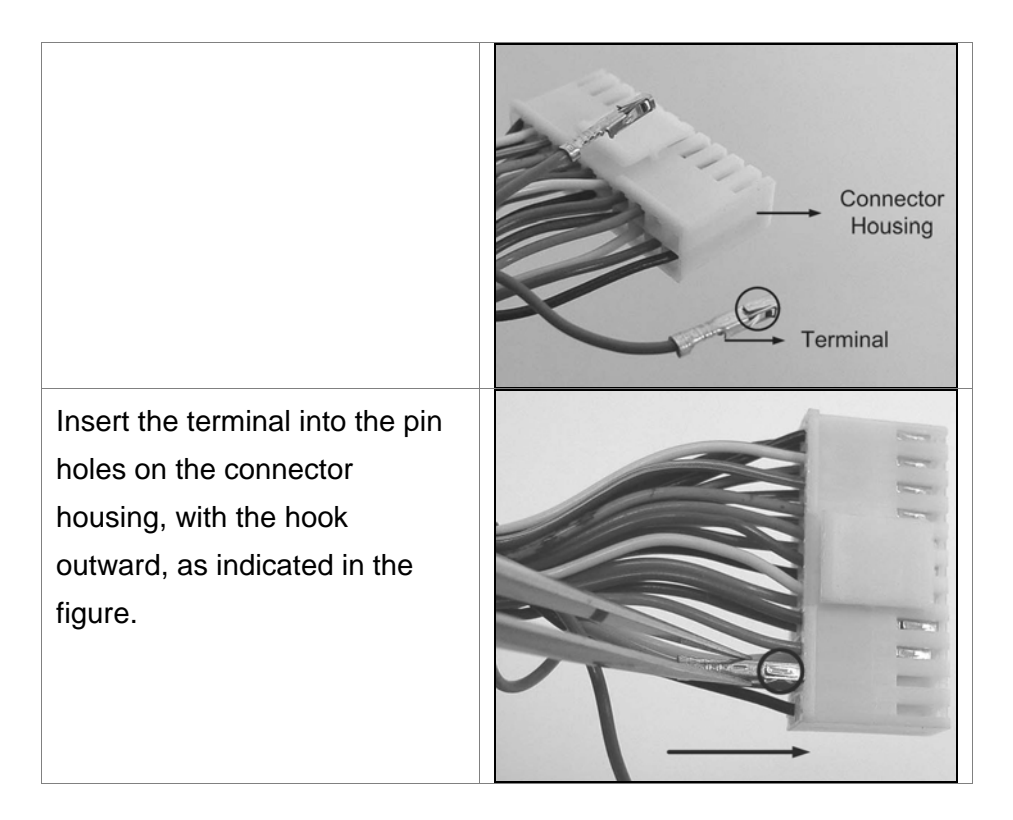

To unlock the terminal, press the hook, as indicated in the figure, with a proper tool and pull it out gently.

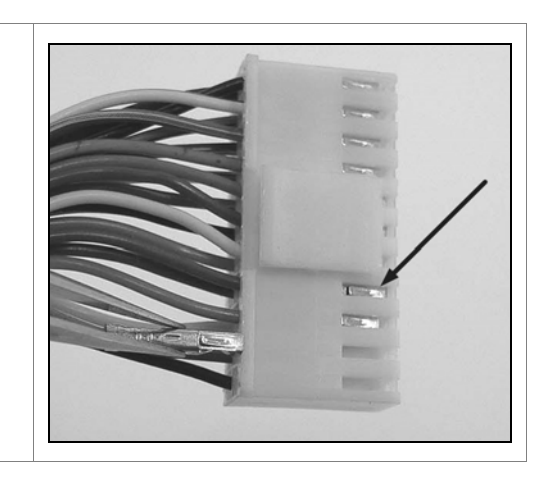

#### **Alarm Cable Wiring**

The alarm pins are serviceable for connecting alarm input and output devices, such as alarm sensors, sirens or flashing lights with the surveillance system. The table shown as follows lists the definition of alarm pins on the 22-pin connector.

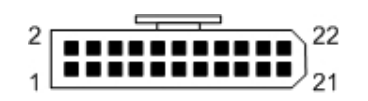

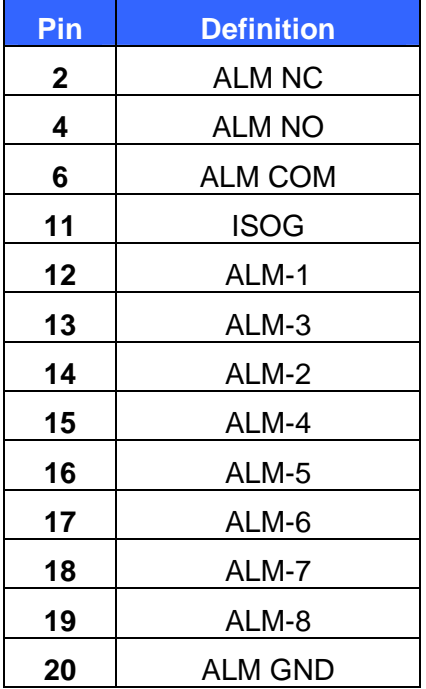

### **1.4 Mounting the IP High Speed Dome**

Generally, there are three kinds of ceiling mounting methods: surface mount, in-ceiling mount, and mounting with straight tube. The surface mounting kit is shipped with IP high speed dome. For more detailed information, please refer to Appendix A.

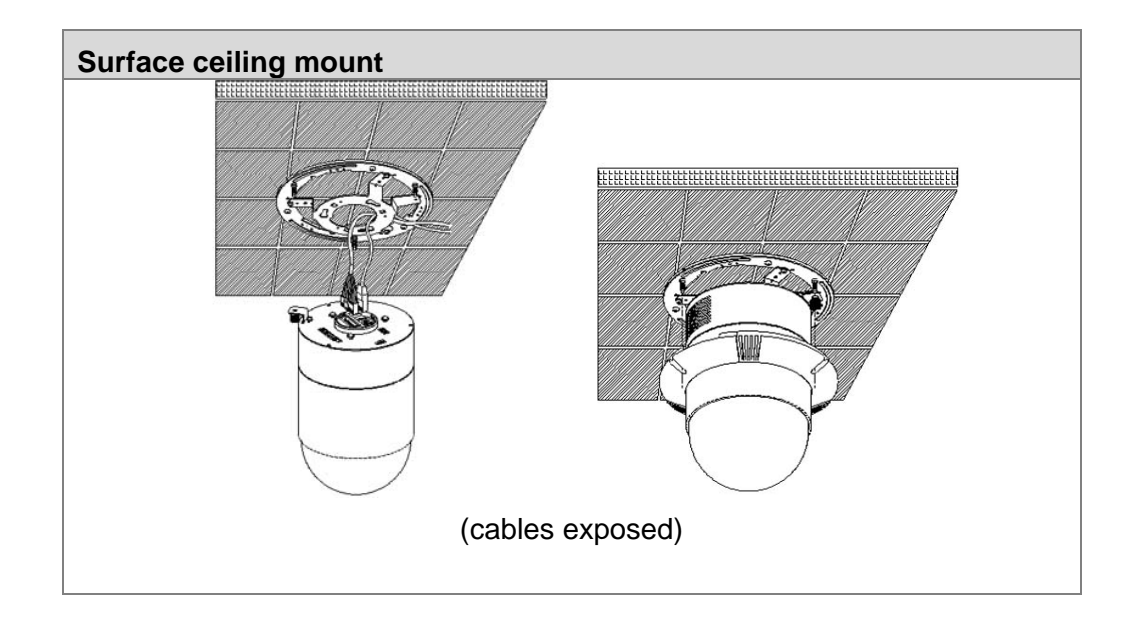

### **1.5 Basic Connections**

Follow the procedures below to connect the IP high speed dome to the respective apparatuses.

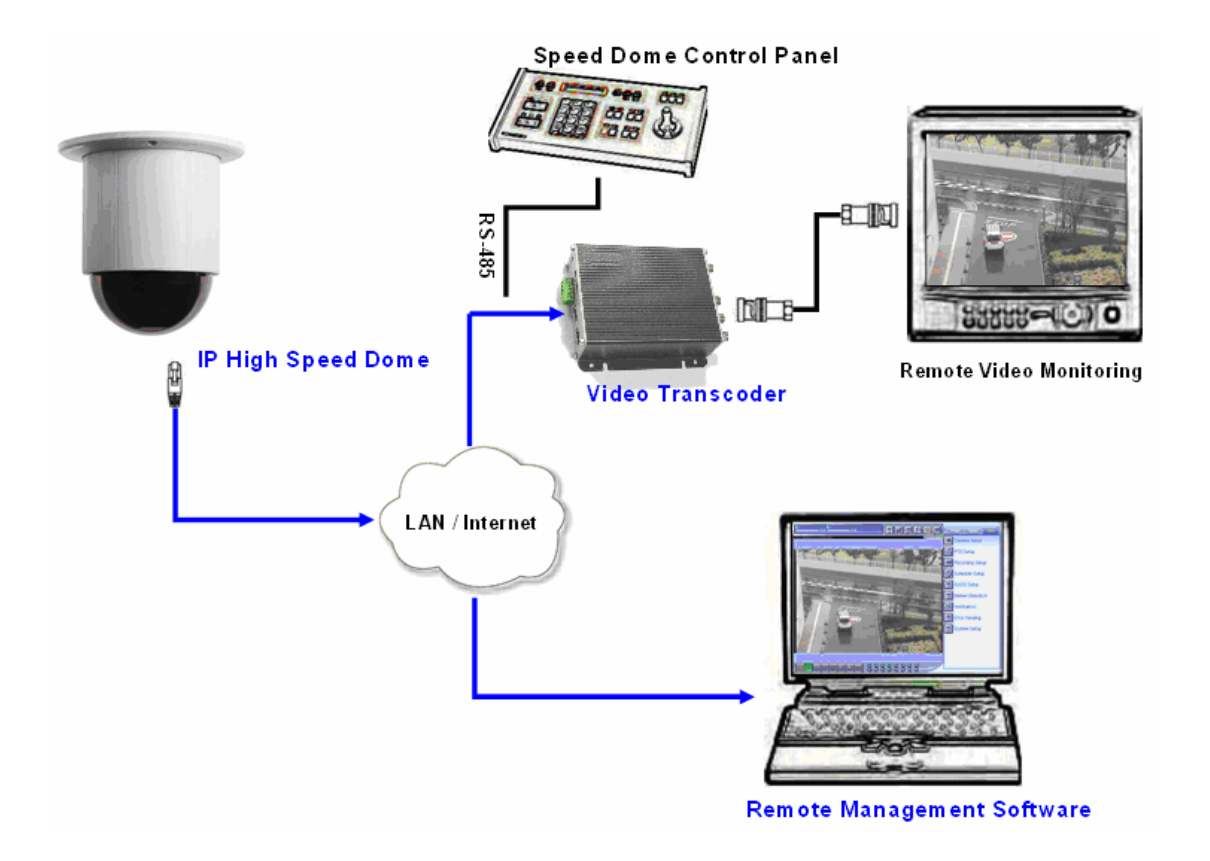

**2 Quick Tour 2** 

This section guides you with a quick tour on IP high speed dome.

## **2.1 Configure the IP High Speed Dome**

### **2.1.1 Make sure network environment**

Default IP of IP high speed dome is 192.168.0.100. Please make sure IP high speed dome and your PC are on the same network segment before running the installation.

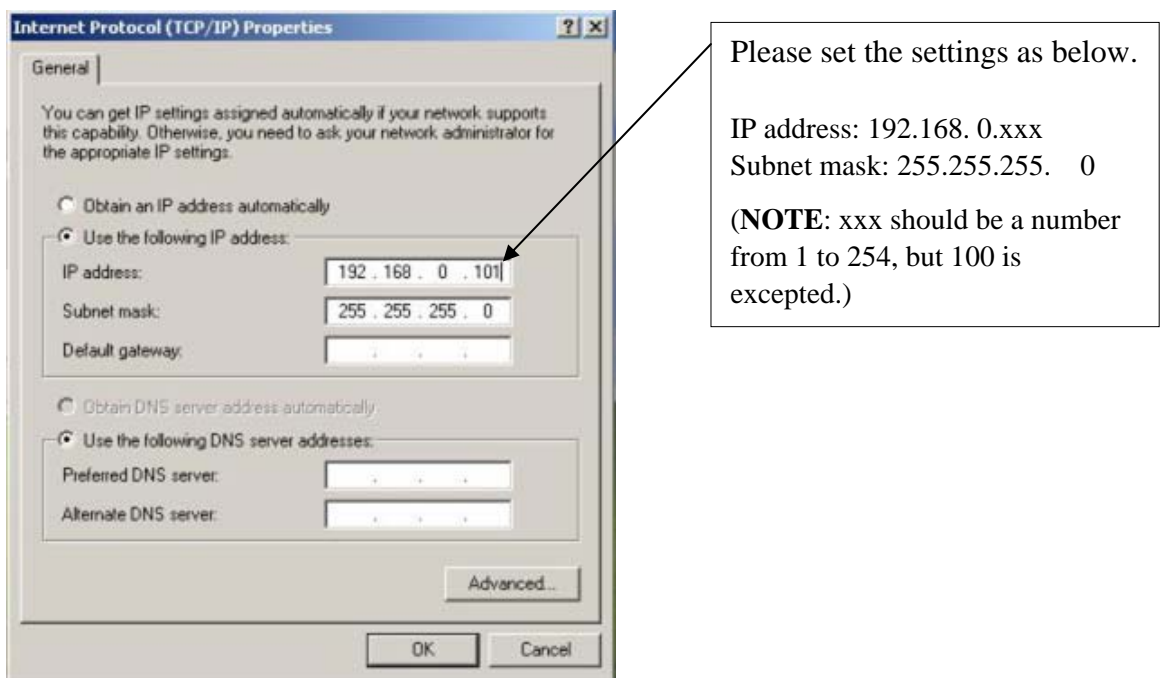

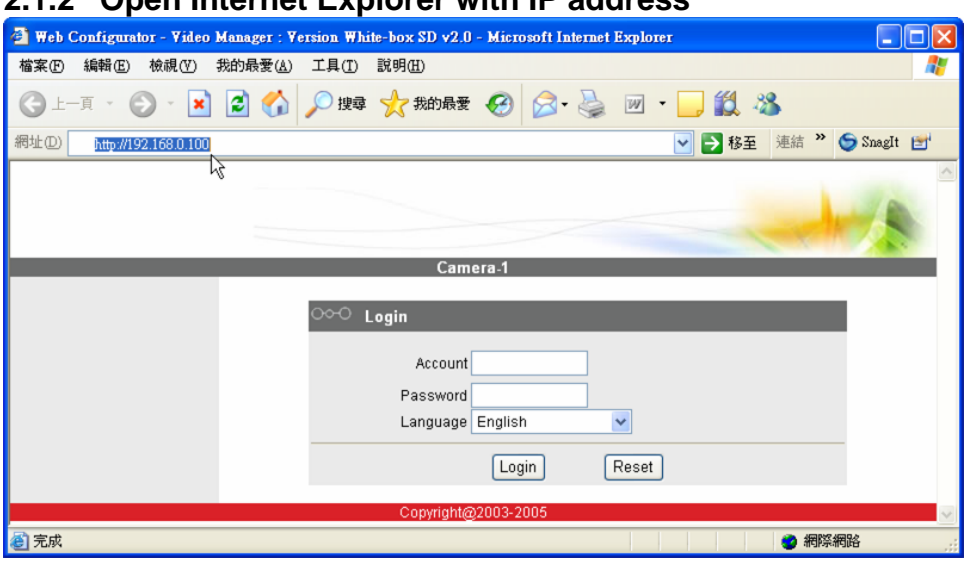

#### **2.1.2 Open Internet Explorer with IP address**

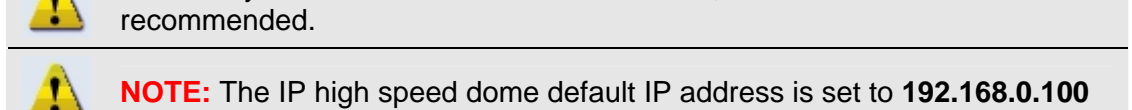

**NOTE:** If your web browser is earlier than IE6, then download IE6 is

### **2.1.3 Login with default administrator's account & password**

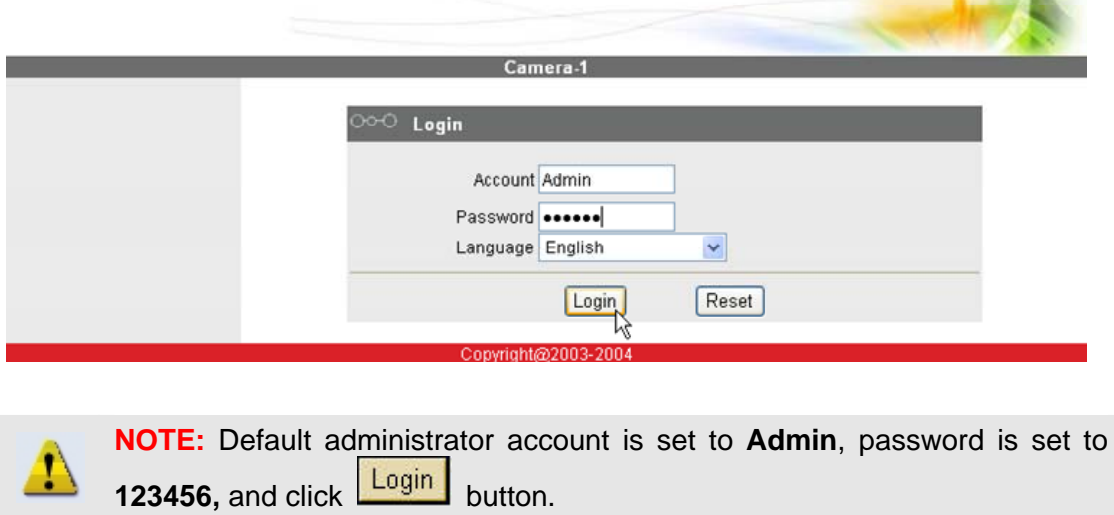

 $\mathbf{1}$   $\mathbf{1}$ 

### **2.1.4 Preview the video**

Ţ

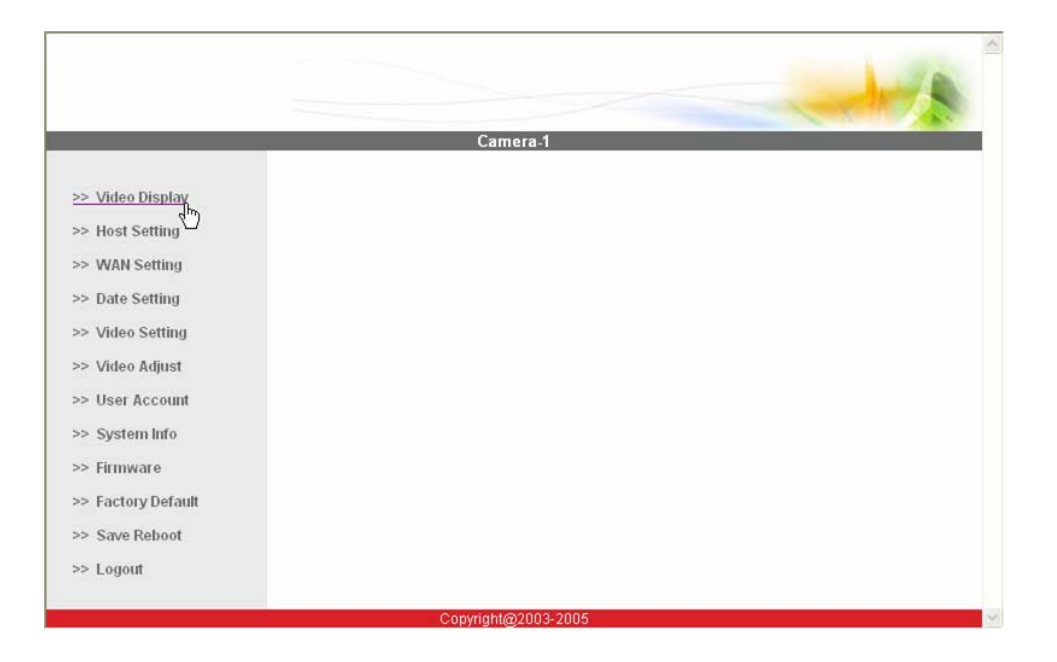

**NOTE:** In your Client PC, please make sure the setting of Network Connections Type is set to Auto Negotation, since IP high speed dome follows MII standard. Otherwise, you might not see the live image.

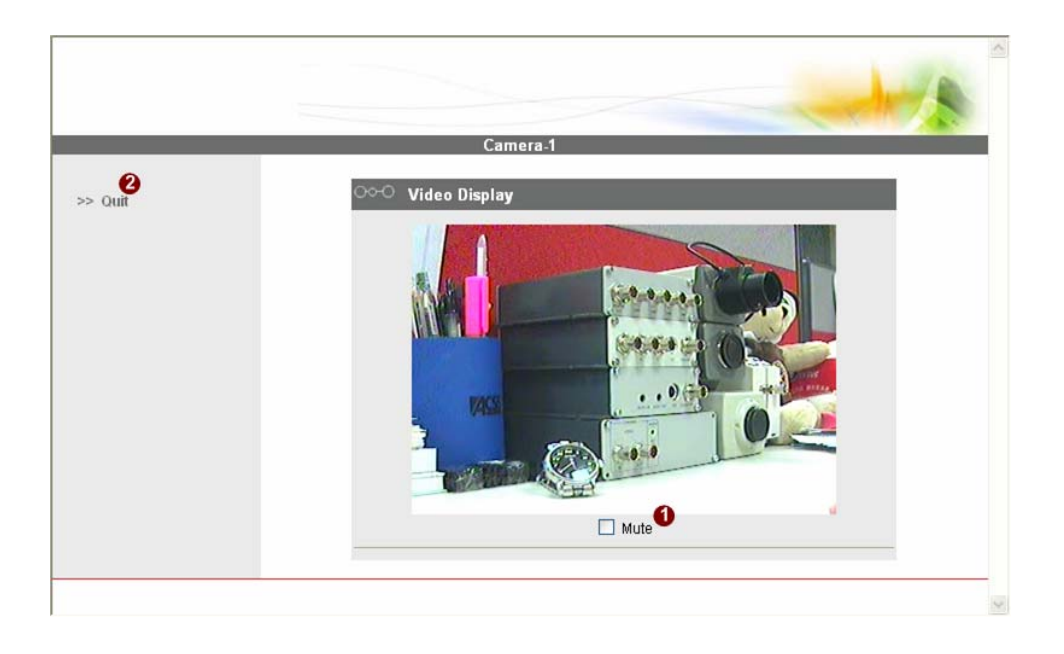

#### **2.15 Set the new IP address**

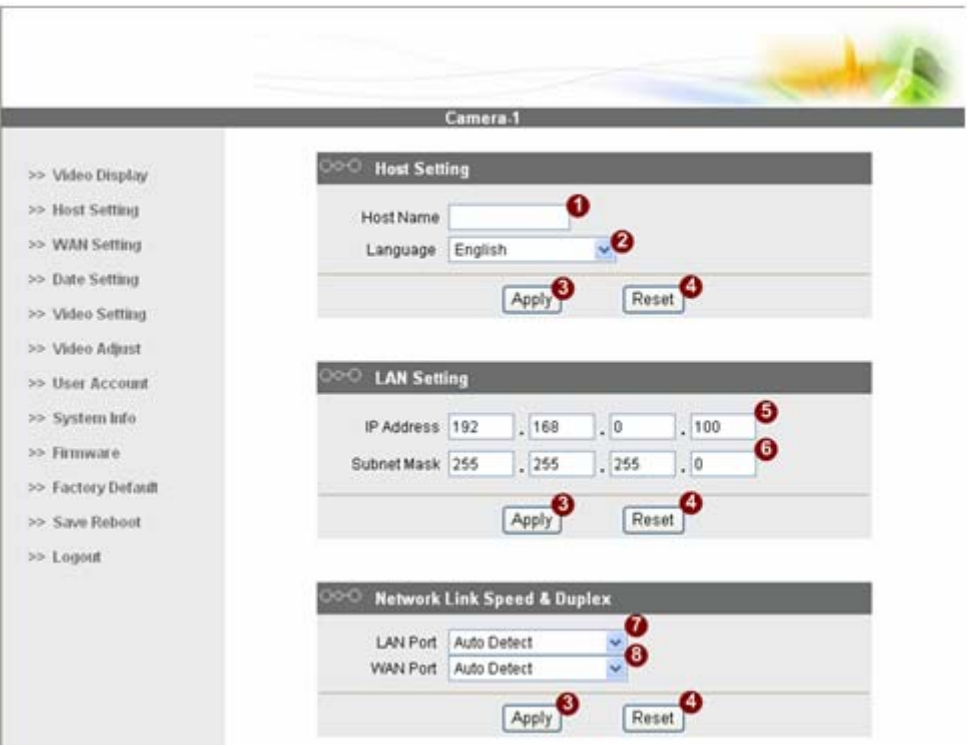

**\*Host Name :** Enter in the domain name.

**\*Language :** Language setting for Web Configurator after Save Reboot. Default setting is English.

**\*IP Address :** The IP address of the LAN interface. The default IP address is 192.168.0.100.

**\*Subnet Mask :** The subnet mask of the LAN interface.The default subnet mask is 255.255.255.0 **\*Click Apply** button

 $\mathbf{r}$ 

**NOTE:** Check with your MIS department, if Client PC and IP high speed dome are setting in different VLANs, please connect to WAN port.

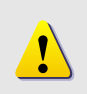

**NOTE:** In your Client PC, please make sure the setting of Network Connections Type is set to Auto Negotation, since IP high speed dome follows MII standard. Otherwise, you might not see the live image.

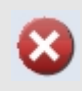

**IMPORTANT:** After the IP address is changed, please record this IP address. There is no way to connect to the IP high speed dome if user forgets the new IP address.

### **2.1.6 Check Default Video Setting**

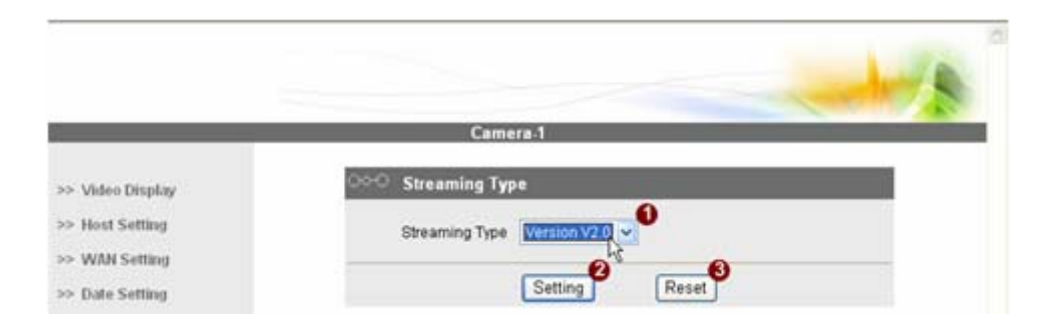

The streaming type [Version 1.0] – without audio function The streaming type [Version 2.0] – with audio function

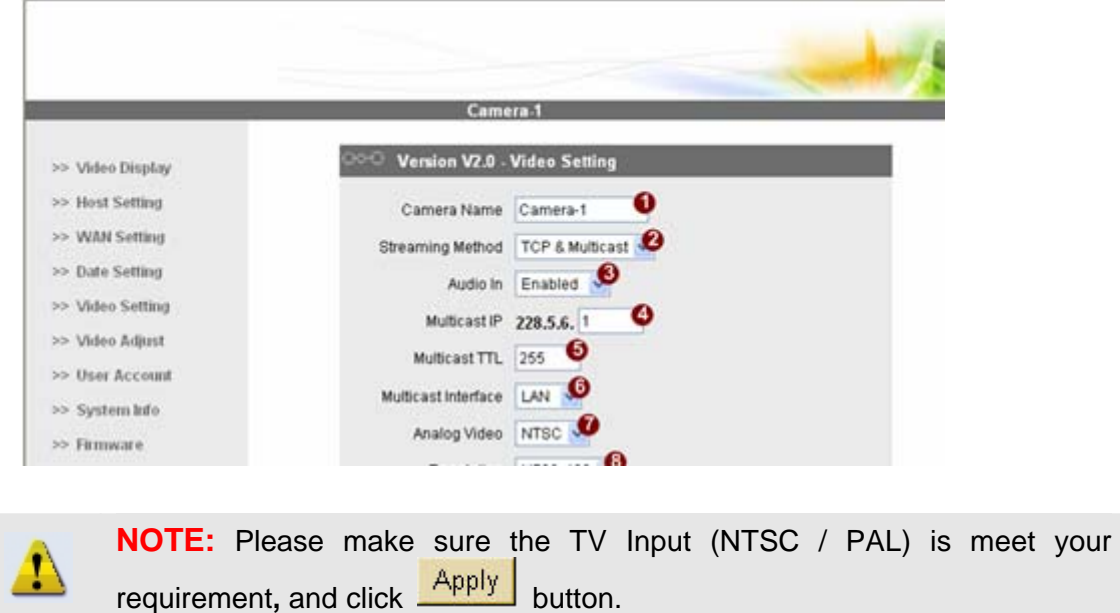

**2.1.7** Click **Save Reboot** to restore all settings and please wait about 30 seconds for system reboot.